# NYIT CAREER NET EMPLOYER GUIDE

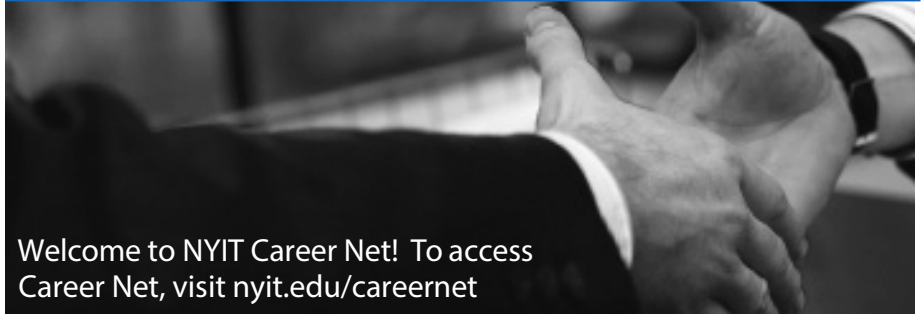

New User Registration: If you are not a current user, click on"Click here to Register!" and follow the directions.

- Search for your organization and select; if you can't find it click on "Can't Find Your Organization."
- Complete all sections. Required \* fields are marked with an asterisk.
- Click on the Register button.
- To post a job follow the Steps in"To Create a New Job."

NOTE: Once you have registered and if you posted a job, both your account and job will be in pending status. A Career Services staff member will review your account and job. If registration is approved, you will receive an e-mail notification. If you do not receive an e-mail notification within 48 hours, contact our office at 516.686.7527 or 212.261.1537.

#### Existing Users

- Enter your user name and password.
- Click on"Log in."

#### Update My Profile

- To update employer information, click on [Edit]. Make changes and click on SAVE to complete the changes.
- •To update contact information, click on [Edit]. After making changes, click on SAVE to complete changes.

IantheContactInformation section,you must click yes for "Agree toAbide by Employer Policy". If you do not agree, you will not be able to create a Career Net account.

#### Student Search

- Select Search. Choose your criteria and click on SEARCH. To view all available students, just click on SEARCH. Note: You will see only those students who have résumés posted in Career Net, and who have chosen to allow employers to view their data.
- Once your search is complete, you may view, sort, or create a resume packet which you can receive via e-mail

#### To Create a New Job

• Click on"New Job."Enter job information. Fields with an \* are required information. Fill out as much information as possible to make the job posting complete. In the field,"Application Instructions,"enter the procedure in which a potential employee may apply for this position. Click on SAVE to update this information.

Under the Posting Information section, there are two fields that you need to review. In"Show Contact Information"if you select No, your contact information will not be available to potential job candidates. In "Allow Online Referrals,"if you select Yes, students can submit their resume to you via this system (i.e., you will receive e-mail notification of students'job application and be able to view résumés online).

#### To Make Changes to Current Jobs

- There are several sections (Position Information, Contact Information and Posting Information) that you may update.
- To make changes to any sections, click on the [Edit] link and make your changes. Once completed, click on SAVE for each section.

NOTE: Once you add a job or make changes to a current job, this information will be reviewed by a Career Services staff member before it is posted.

### To Register for a Career Event

- Click on the Career Events menu
- You will see a list of all current Career Events(Career Expo, Architecture Fair, etc.)
- To view details or register, click on the Career Event's name.
- Fill out your profile and select the appropriate fees (if any).

NOTE: Once you register for an event, you will be able to immediately print the invoice (click on the gray invoice button). However, you are not confirmed for the event—do not submit fees yet! A Career Services staff member will review your registration and send you a confirmation (or explanation) e-mail within 48 hours.

If you need to make changes to your profile or fees after your registration has been confirmed, you will need to contact our office at 516.686.7527.

## Contact Career Services for information about upcoming events!

Old Westbury campus: David G. Salten Hall, room 3 26 W, 61 St., room 211 Phone: 516,686,7527 Fax: 516.686.7508

Manhattan campus: Phone: 212.261.1537 Fax: 212.261.1670

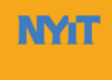

**New York Institute** of Technology